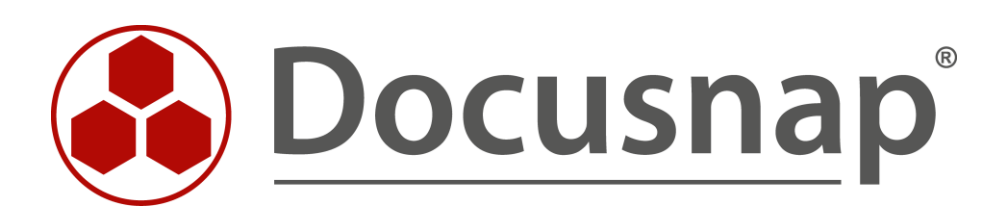

# **Veeam Backup & Replication**

*Inventory Veeam Backup & Replication*

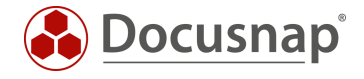

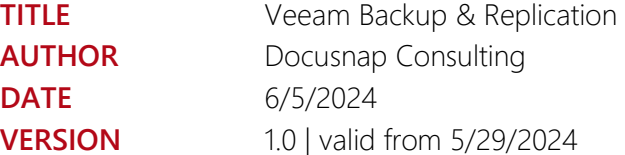

This document contains proprietary information and may not be reproduced in any form or parts whatsoever, nor may be used by or its contents divulged to third parties without written permission of itelio GmbH. All rights reserved.

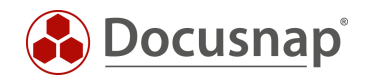

# **CONTENTS**

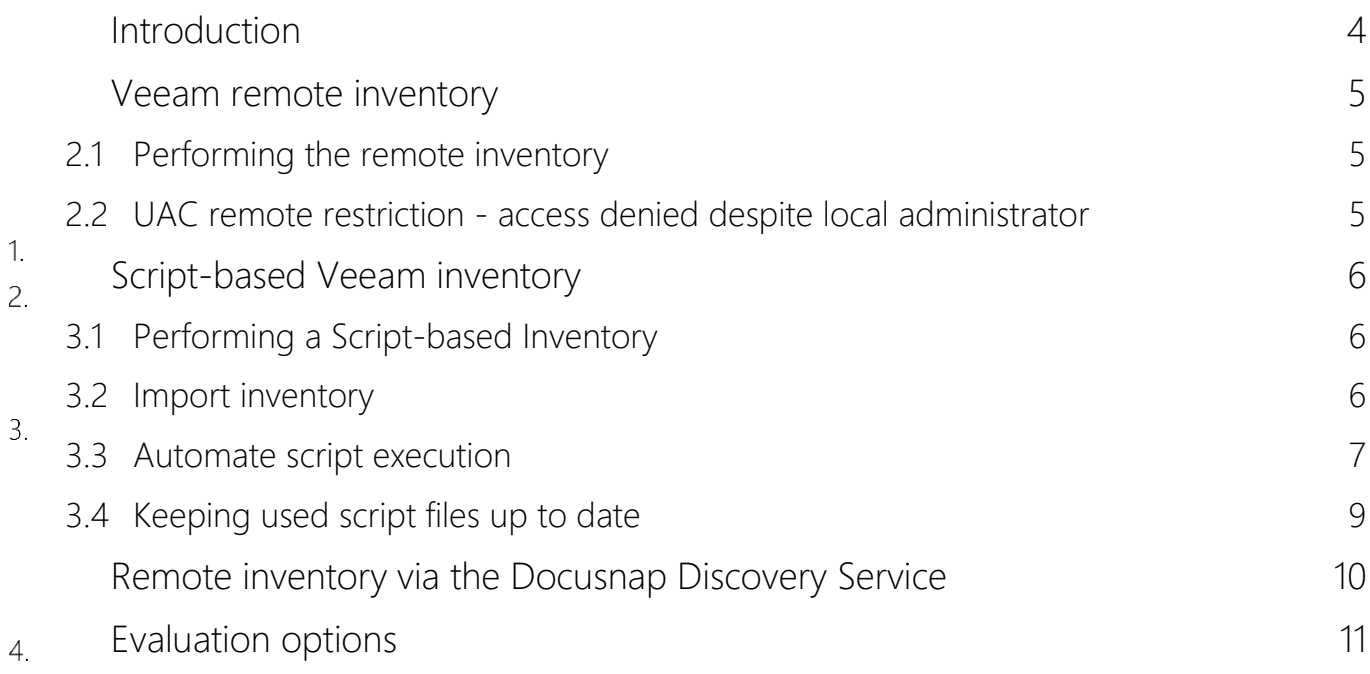

 $\overline{5}$ .

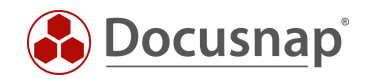

## <span id="page-3-0"></span>Introduction

Docusnap can inventory the backup software Veeam Backup & Replication (Veeam). In this way, you have all set up jobs, their execution times, status and included objects available in Docusnap.

The Veeam inventory requires a WMI connection. The actual information is then queried via PowerShell. Ports 1. used in detail and necessary permissions are listed in the white paper for the inventories.

[Chapter 2](#page-4-0) describes the remote inventory.

As access to backup servers is being severely restricted in more and more infrastructures, a "simple" remote inventory can only be performed in very few case[s. Chapter 3](#page-5-0) describes script-based inventorying an[d Chapter](#page-9-0)  [4](#page-9-0) describes remote inventorying via an installed Discovery Service on the Veeam server.

In [chapter 5](#page-9-1) you will find analysis options.

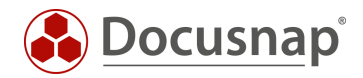

## <span id="page-4-0"></span>Veeam remote inventory

 $2.$ 

#### <span id="page-4-1"></span>2.1 Performing the remote inventory

For the network inventory of Veeam Backup & Replication start the corresponding wizard:

- Discovery All Wizards Veeam Backup & Replication
	- Inventory All Wizards Veeam Backup & Replication
	- All Jobs All Wizards Veeam Backup & Replication

In step 1, select your company or your customer's company.

In step 2, select the Discovery Service through which you want to perform the inventory.

For a scheduled inventory, select Docusnap Server Discovery or a Discovery Service you have configured here.

Furthermore, select or enter the domain and a corresponding authorized user with their password. Use the NetBios spelling for the user (domain\user).

Perform the authentication even if your Veeam server is no longer part of the domain! In the next step, you can specify the local server authentication.

In step 3 you can now enter the Veeam Backup & Replication server.

If the Veeam servers are not members of the domain, activate server authentication and define a local administrator (e.g. .\Administrator)

#### <span id="page-4-2"></span>2.2 UAC remote restriction - access denied despite local administrator

If you do not use the default administrator to inventory your Veeam server that is no longer part of the domain, the inventory will fail with the error message Access denied. This is due to User Account Control (UAC) and the associated remote restrictions:

*When a user who is a member of the local Administrators group on the target remote computer establishes a remote administrative connection, …, they won't connect as a full administrator.*

Further information, including on deactivating the UAC remote restriction, can be found here: [User Account](https://learn.microsoft.com/en-us/troubleshoot/windows-server/windows-security/user-account-control-and-remote-restriction)  Control and remote restrictions - [Windows Server | Microsoft Learn.](https://learn.microsoft.com/en-us/troubleshoot/windows-server/windows-security/user-account-control-and-remote-restriction)

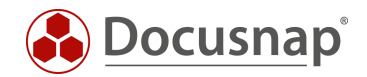

## <span id="page-5-0"></span>Script-based Veeam inventory

#### <span id="page-5-1"></span>3.1 Performing a Script-based Inventory

Docusnap offers the possibility to capture the Veeam Backup & Replication information also locally, on the Veeam server, using a script-based inventory.

3.

The script file can be found in the Docusnap installation directory - by default:

• C:\Program Files\Docusnap 13\Tools\Discovery-VeeamBR.exe.

You can copy the Discovery-VeeamBR.exe to the Veeam servers and run it.

#### <span id="page-5-2"></span>3.2 Import inventory

After the inventory is finished, you will find two files:

• veeam-VeeamServerName-crypticLabel.dsi

You can import this data to Docusnap using the File Import wizard:

- Discovery All Wizards File Import
- Inventory All Wizards File Import
- All Orders All Wizards File Import

In step 1, select your company or your client's company.

In step 2, select the discovery service through which you want to perform the inventory.

For a scheduled inventory, select Docusnap Server Discovery or a discovery service you have configured here.

Note here that the user running one of the services must have read and write access to the path selected in the next step.

Local system = storage directory can only be local

In step 3, select the directory where you have stored the generated DSI files.

This directory can also be a network drive. Note the share permissions.

In step 4, you can now search for valid script files.

If there are files from other script inventories (Active Directory, DNS, Windows, etc.) in the folder you selected, these will also be considered.

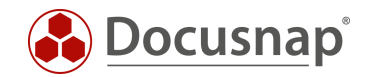

## <span id="page-6-0"></span>3.3 Automate script execution

The big advantage of Docusnap is that data is regularly and automatically inventoried and therefore up to date. This can also be achieved with script inventories.

The first step is to automate the execution of the script. Among other things, this can be done with a software distribution, as well as with Windows on-board means - task scheduling.

Switch to the Task Scheduler of your Veeam Backup & Replication server and create a new task.

In the General tab, enter a name and select the security options:

Use the following user account: User with Veeam permission

Run regardless of user logon

Run with highest privileges

Configure for: Select the appropriate operating system

In the Trigger tab, you can configure the script execution schedule - for example:

Start Task: On a schedule Weekly, repeat every 1 week on: Sunday

In the Actions tab you define the execution of the Discovery-VeeamBR.exe

We recommend creating a hidden share on the Docusnap server / system that runs the Docusnap Discovery Service.

On this share place the Discovery-VeeamBR.exe and the DSI file

z. B. *\\SRV-Docu\DocusnapScript\$\Scripts* (read permission)

*\\SRV-Docu\DocusnapScript\$\Account Name#Domain.FQD[N](#page-6-1)<sup>1</sup>* (write permission)

Within this share / subfolder the executing user can read and write

Action: Start program

Program / script: *\\SRV-Docu\DocusnapScript\$\Scripts\Discovery-VeeamBR.exe*

Arguments*: -O "\\SRV-Docu\DocusnapScript\$\Your Account#intern.local"*

The -O parameter redirects the result files to the specified path. The user performing the inventory must have write permissions on this path.

The newly created task ensures that the inventory is run regularly and automatically.

It should always be ensured that the current version of the script file is used! This means that after an update of Docusnap you also exchange the script files! A best practice approach for this can be found in the chapter - [Keeping used script files up to date.](#page-8-0)

........................................................

<span id="page-6-1"></span><sup>1</sup> The specification of the folder structure corresponds to the standard of the Multi-company import and causes that you are also prepared for possibly future scenarios.

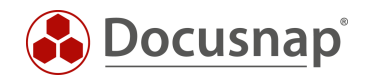

The next step is to set up the import of the inventory as a job. Note that during an import job, you can also automatically import the results of the other script-based inventories.

Open the File Import Wizard:

- Discovery All Wizards File Import.
- Inventory All Wizards File Import
- All Orders All Wizards File Import

In step 1, select your company or your customer's company.

In step 2, select the Docusnap Server service or a discovery service you created.

In step 3, select the directory where the generated DSI files will be stored:

In the recommended configuration, this folder is located locally on the Docusnap Server or on the system that provides the discovery service

Additional directories can also be added for the remaining script executions

In step 6, you configure the scheduling.

Besides the simple File Import, you can also use the Multi-company import. This allows you to import files for multiple companies and/or domains at the same time.

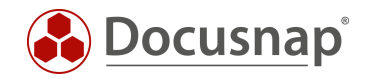

## <span id="page-8-0"></span>3.4 Keeping used script files up to date

We generally recommend installing a Docusnap Discovery Service (DDS) at least on the system where the Docusnap Server has been configured when using one / the script variants. Additional DDSs can be placed in the decentralized networks (sites, VLANs, etc.).

In the DDS settings, you can specify an additional directory for storing the inventory modules (script files). This causes the script files to be automatically replaced when Docusnap is updated, so they are always up-to-date.

Install and configure the DDS - a HowTo can be found in our Knowledge Base.

After configuration, go to the Settings tab and set the storage directory:

• C:\DocusnapScript\Scripts.

Then share the folder over the network: \\SRV-Docu\DocusnapScript\$.

You can use this share again to call the script file (read permission)

• \\SRV-Docu\DocusnapScript\$\Scripts\Discovery-VeeamBR.exe

and to store the result files (write permission):

• \\SRV-Docu\DocusnapScript\$\Company#Domain.FQDN

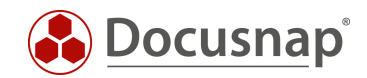

## <span id="page-9-0"></span>Remote inventory via the Docusnap Discovery Service

In more and more infrastructures, access to the backup servers is severely restricted. For this reason, remote inventorying of these systems is not possible.

An alternative to remote inventorying is script-based inventorying, which was described in the previous 4. chapter.

Another variant that is already used by many customers is inventorying via a Docusnap Discovery Service (DDS).

The DDS is installed on the Veeam Backup & Replication servers and connected to the Docusnap server via the server API (http/https and defined port, standard 9001). The Veeam inventory and also the Windows inventory of the system is then done via this local DDS.

The connection of a DDS always goes from the DDS to the Docusnap server! This connection can be restricted via firewall rules.

The DDS can also be configured so that the underlying windows service - Docusnap Discovery - is executed by a local service user with appropriate permissions.

<span id="page-9-1"></span>Further information on the installation and configuration of the DDS can be found in the HowTo in the Knowledge Base.

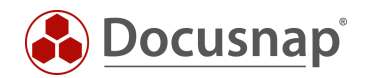

## <span id="page-10-0"></span>Evaluation options

The inventoried information of the Veeam inventory can be found in the tree structure as follows:

• Your company - Infrastructure - Your domain - Application server - Veeam B&R

Here you can now navigate through the inventoried information.

 $5<sub>1</sub>$ 

Reports are available in two places in the tree structure. Once below the respective inventory and directly below the domain:

- Your company Infrastructure Your domain Application server Veeam B&R Your Veeam server - Scan date - Reports
- Your company Infrastructure Your domain Reports Backup Veeam B&R

#### Also take a look at the reports you can find here:

• Your company - Infrastructure - Your domain - Reports - Backup analysis

## VERSION HISTORY

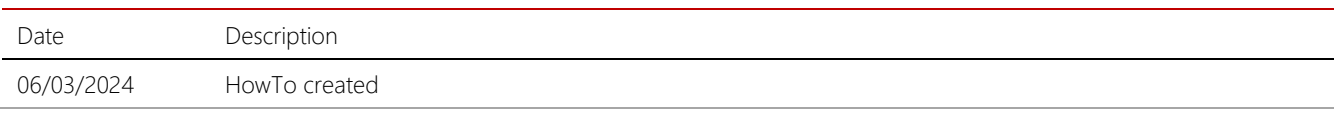

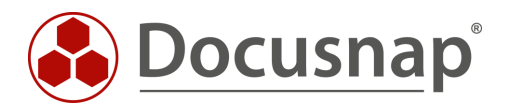